# Led Control with ESP Webserver

Will guide you to build a simple web control LED unit.

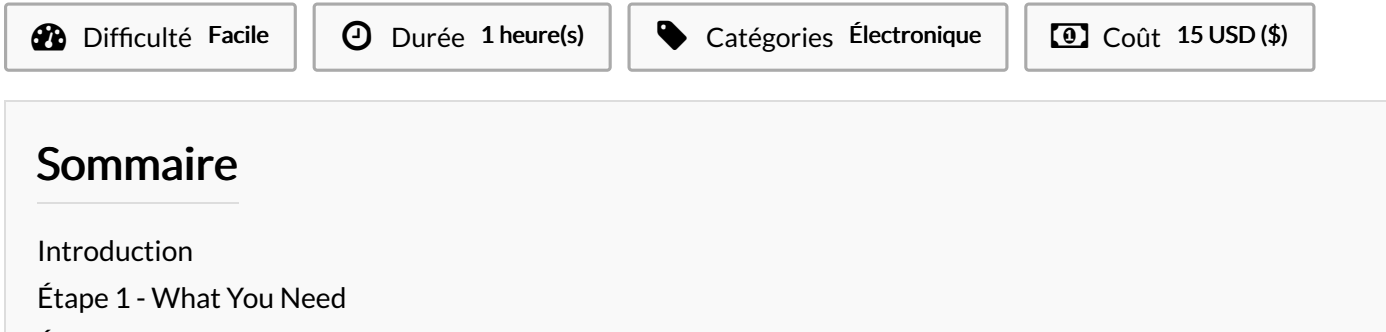

Étape 2 - Get PCBs For Your Projects [Manufactured](#page-0-2)

Étape 3 - How It [Works](#page-1-0)

Étape 4 - [ESP32](#page-1-1) Code

Étape 5 - [Testing](#page-3-0) the Web Server

Étape 6 - [Conclusion](#page-3-1)

**Commentaires** 

#### <span id="page-0-0"></span>Introduction

In this tutorial, you will learn how to create a web server with ESP32 that can control an LED from any device connected to the same WiFi network. You will use the Arduino IDE to program the ESP32 and the web browser to access the web server.

#### Matériaux Outils

#### <span id="page-0-1"></span>Étape 1 - What You Need

To follow this tutorial, you need the following components:

- An ESP32 development board
- A USB cable to connect the ESP32 to the computer
- The Arduino IDE installed on your computer
- The ESP32 add-on for the Arduino IDE

#### <span id="page-0-2"></span>Étape 2 - Get PCBs For Your Projects Manufactured

You must check out [PCBWAY](https://www.pcbway.com/) for ordering PCBs online for cheap! You get 10 good-quality PCBs manufactured and shipped to your doorstep for cheap. You will also get a discount on shipping on your first order. Upload your Gerber files onto [PCBWAY](https://www.pcbway.com/) to get them manufactured with good quality and quick turnaround time. PCBWay now could provide a complete product solution, from design to enclosure production. Check out their online Gerber viewer function. With reward points, you can get free stuff from their gift shop. Also, check out this useful blog on PCBWay Plugin for KiCad from [here.](https://www.pcbway.com/blog/News/PCBWay_Plug_In_for_KiCad_3ea6219c.html) Using this plugin, you can directly order PCBs in just one click after completing your design in KiCad.

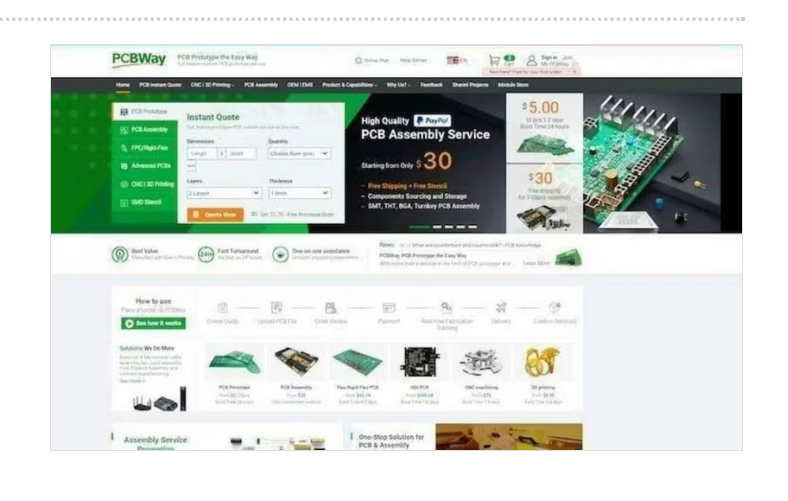

# <span id="page-1-0"></span>Étape 3 - How It Works

The ESP32 will act as a web server that can serve HTML and CSS files to web clients (such as web browsers or smartphones). The web page will have a button that can send an HTTP request to the ESP32 to turn the LED on or off.

The ESP32 will also handle the HTTP requests from the web clients and respond accordingly. For example, if the ESP32 receives a request to turn the LED on, it will set the GPIO pin connected to the LED to HIGH and send back a confirmation message.

# <span id="page-1-1"></span>Étape 4 - ESP32 Code

The code for the ESP32 is also straightforward. You need to include the WiFi.h and ESPAsyncWebServer.h libraries, which are used to connect the ESP32 to the WiFi network and to create the web server.

You also need to define the WiFi credentials, the GPIO pin for the LED, and the web server object. Then, you need to create a function to generate the HTML and CSS code for the web page, which will have a button to toggle the LED state.

Next, you need to create a function to connect the ESP32 to the WiFi network and print the IP address to the serial monitor. You also need to create a function to handle the HTTP requests from the web clients and change the LED state accordingly.

Finally, you need to initialize the LED pin, the WiFi connection, and the web server in the setup() function, and keep the web server running in the loop() function.

The complete code is shown below:

#include *<WiFi.h>* #include *<ESPAsyncWebServer.h>*

*// WiFi credentials* #define WIFI\_SSID "Your WiFi SSID" #define WIFI\_PASSWORD "Your WiFi Password"

*// LED pin* #define LED\_PIN

*// Web server object* AsyncWebServer server(80);

*// LED state* int LED\_state = LOW;

```
// Function to generate the HTML and CSS code for the web page
String getHTML() {
 String html = "<!DOCTYPE HTML>";
 html += "<html>";
 html += "<head>";
 html += "<style>";
 html += "body {background-color: #F0F0F0; font-family: Arial, Helvetic
a, sans-serif;}";
 html += "h1 {color: #333333; text-align: center;}";
 html += "button {width: 150px; height: 50px; font-size: 20px; margin: 1
0px;}";
 html += "</style>";
 html += "</head>";
 html += "<br/>body>";
 html += "<h1>ESP32 Web Server</h1>";
 html += "<p>LED state: <span style='color: red;'>";
 if (LED state == LOW) html += "OFF";
 else html += "ON";
 html += "</span></p>";
 html += "<button onclick=\"window.location.href='/led/on'\">Turn ON</
button>";
 html += "<button onclick=\"window.location.href='/led/off'\">Turn OFF
```
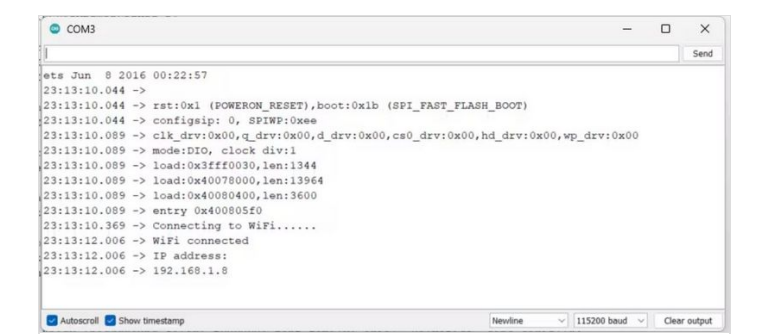

ESP32 Web Server

 $\begin{tabular}{|c|c|} \hline \texttt{Turn ON} & \texttt{Turn OFF} \\ \hline \end{tabular}$ 

```
</button>";
 html += "\lt/bodv>";
 html += "\lt/html>";
 return html;
}
// Function to connect to WiFi network
void connectWiFi() {
 Serial.print("Connecting to WiFi...");
 WiFi.begin(WIFI_SSID, WIFI_PASSWORD);
 while (WiFi.status() != WL_CONNECTED) {
  delay(500);
  Serial.print(".");
 }
 Serial.println();
 Serial.println("WiFi connected");
 Serial.println("IP address: ");
 Serial.println(WiFi.localIP());
}
// Function to handle HTTP requests
void handleRequest(AsyncWebServerRequest *request) {
 // Get the request path
 String path = request->url();
 // Check if the request is to turn the LED on
 if (path == "/led/on") {
  // Set the LED pin to HIGH
  digitalWrite(LED_PIN, HIGH);
  // Update the LED state
  LED_state = HIGH;
  // Send a confirmation message
  request->send(200, "text/plain", "LED turned on");
 }
 // Check if the request is to turn the LED off
 else if (path == "/led/off") {
  // Set the LED pin to LOW
  digitalWrite(LED_PIN, LOW);
  // Update the LED state
  LED state = LOW;// Send a confirmation message
  request->send(200, "text/plain", "LED turned off");
 }
 // Otherwise, send the web page
 else {
  // Get the HTML and CSS code
  String html = getHTML();
  // Send the web page
  request->send(200, "text/html", html);
}
}
void setup() {
 // Initialize the serial monitor
 Serial.begin(115200);
 // Initialize the LED pin
 pinMode(LED_PIN, OUTPUT);
 digitalWrite(LED_PIN, LED_state);
 // Connect to WiFi network
 connectWiFi();
 // Start the web server
 server.onNotFound(handleRequest);
 server.begin();
}
void loop() {
// Nothing to do here
}
```
## <span id="page-3-0"></span>Étape 5 - Testing the Web Server

To test the web server, you need to upload the code to the ESP32 board and open the serial monitor. You should see the IP address of the ESP32, which is something like 192.168.1.8 Then, you need to open a web browser on your computer or smartphone and enter the IP address of the ESP32. You should see the web page with the button to control the LED. You can click the button to toggle the LED state and see the

confirmation message on the web browser.

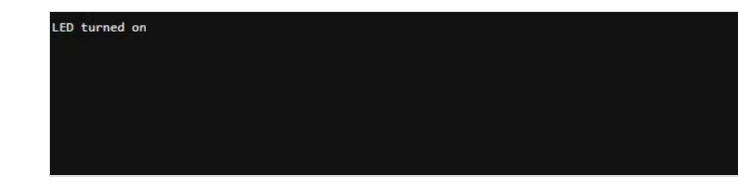

### <span id="page-3-1"></span>Étape 6 - Conclusion

In this tutorial, you learned how to create a web server with ESP32 that can control an LED from any device connected to the same WiFi network. You learned how to use the WiFi.h and ESPAsyncWebServer.h libraries to connect the ESP32 to the WiFi network and to create the web server. You also learned how to generate the HTML and CSS code for the web page and how to handle the HTTP requests from the web clients.

You can use this tutorial as a basis for your own projects that involve controlling GPIO pins or other devices with the ESP32 web server. You can also customize the web page design and functionality to suit your needs.

I hope you enjoyed this tutorial and found it useful. If you have any questions or feedback, please let me know.

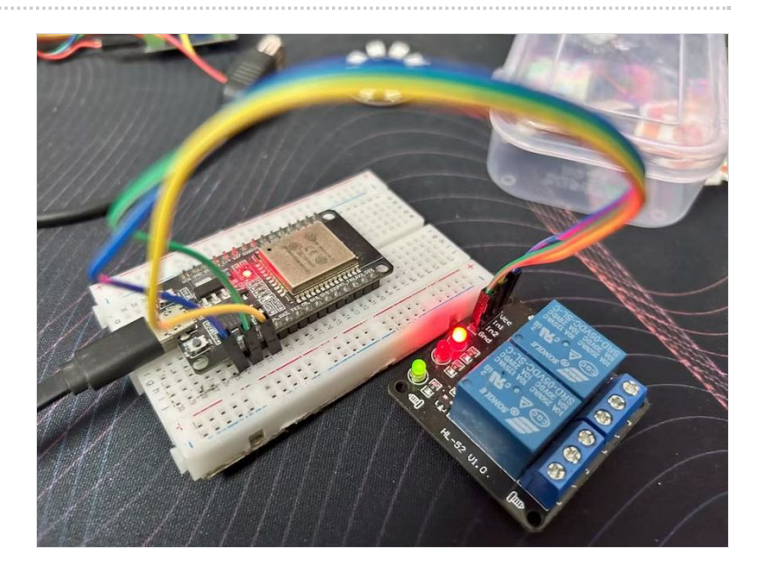